## **Instrukcja pierwszego logowania do portalu O365.**

1. Otwieramy przeglądarkę, wpisujemy adres strony internetowej: **login.microsoftonline.com** gdzie należy podać identyfikator użytkownika (który składa się z adresu e-mail, który każdy otrzymał i stałej nazwy domenowej

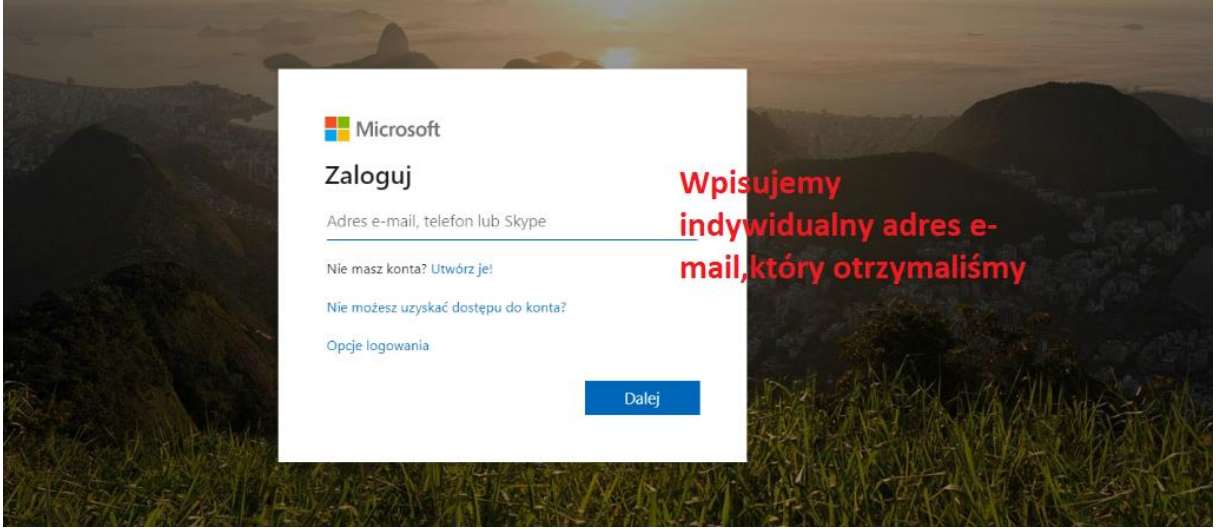

Nauczyciele: pierwsza liter[a imienia-nazwisko@grabiny.pl](mailto:imienia-nazwisko@grabiny.pl) Uczniowie: trzy pierwsze litery imienia [i nazwiska@grabiny.pl](mailto:nazwiska@grabiny.pl)

2. Klikamy "DALEJ"

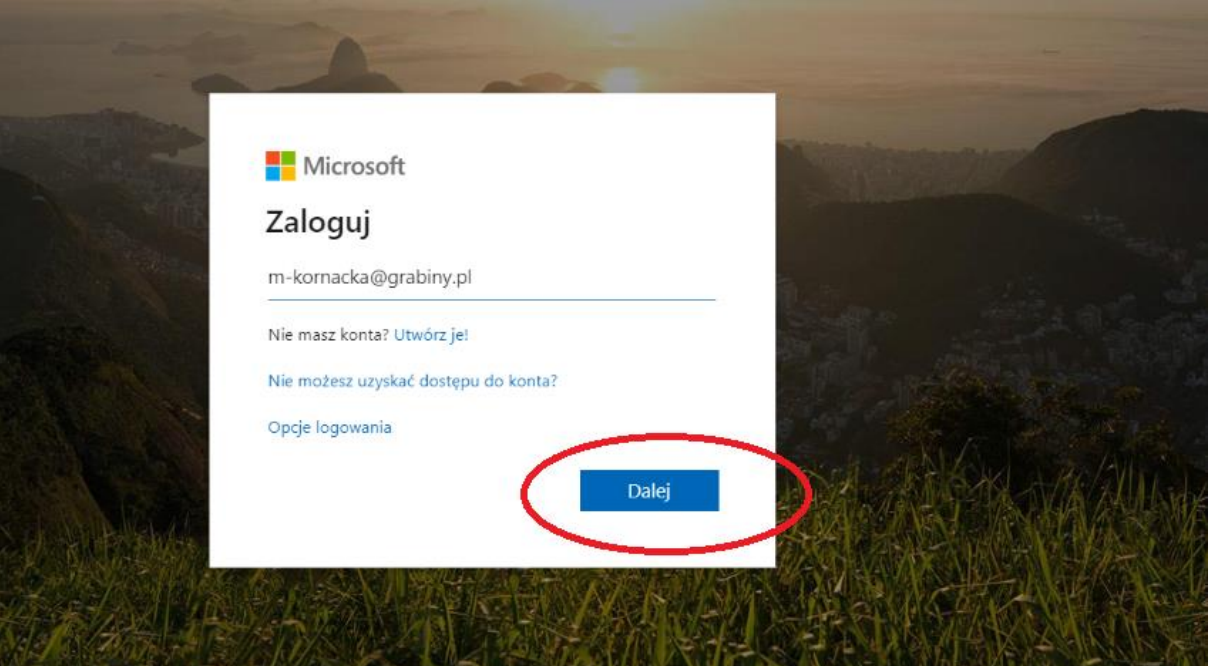

3. Teraz wpisujemy indywidualne hasło, które otrzymaliśmy od wychowawcy (nauczyciele ode mnie). Jeśli ktoś niema hasła lub hasło jest błędne proszę o zgłoszenie do mnie.

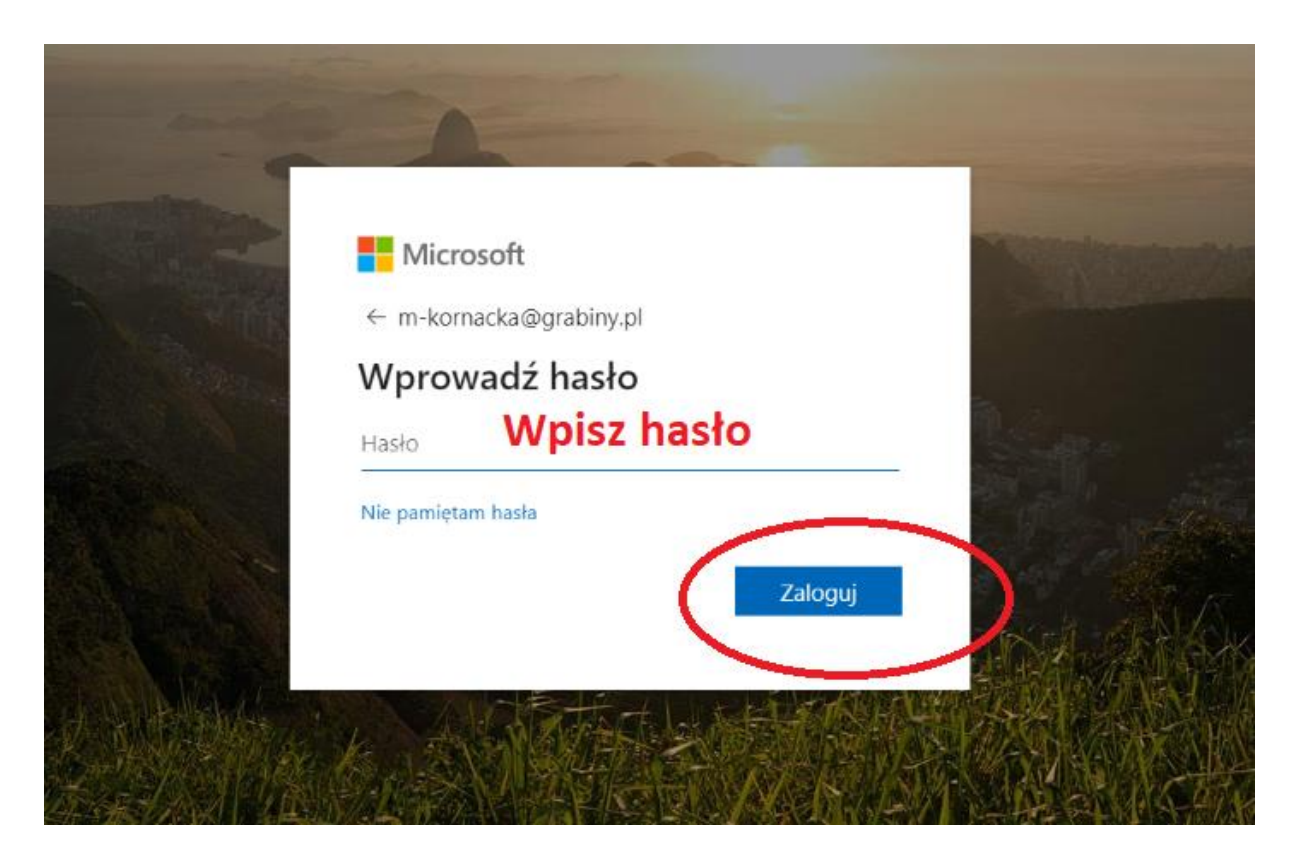

4. Teraz program prosi nas o zmianę hasła. Każdy ustala swoje

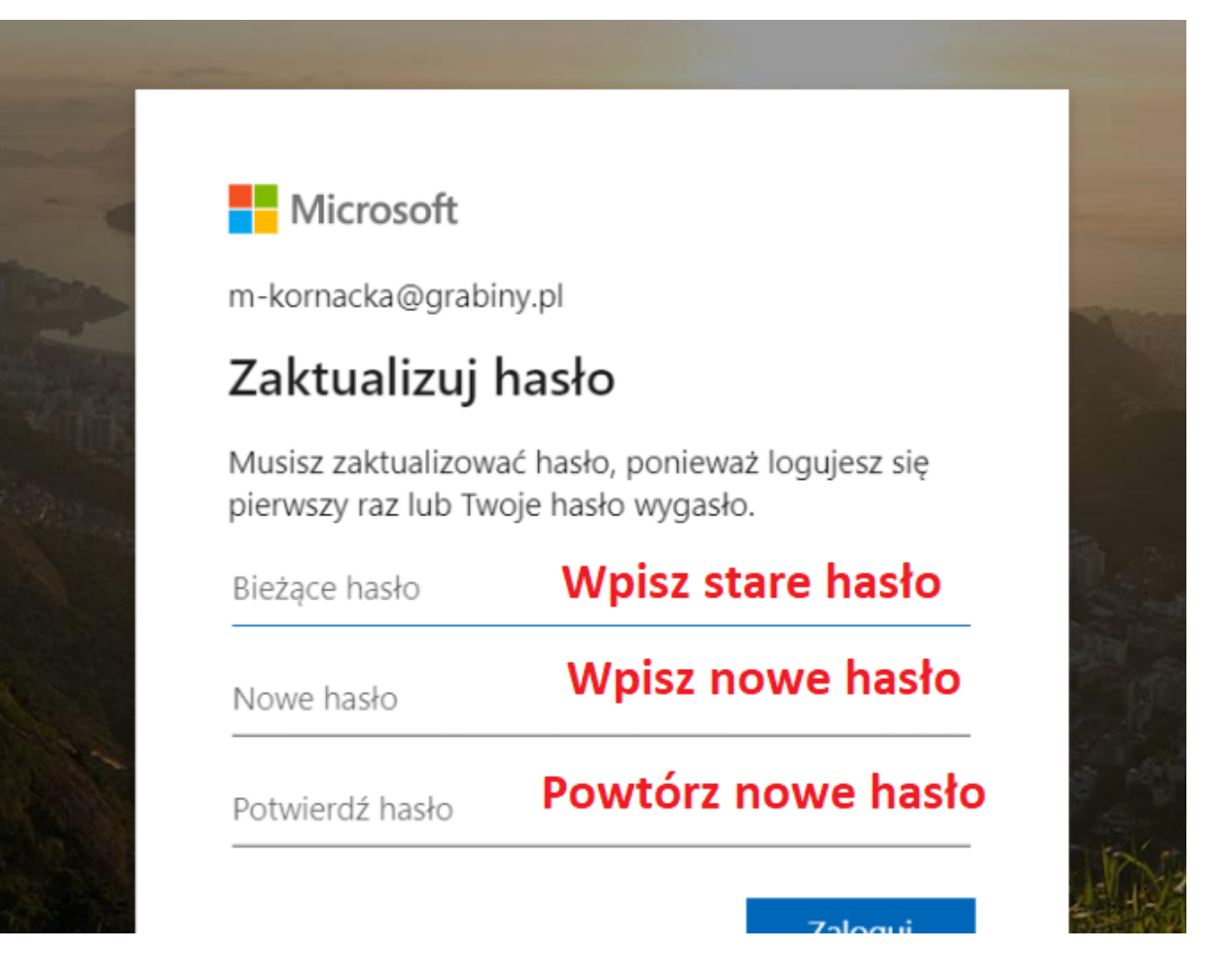

5. Może nam się pojawić takie okienko:

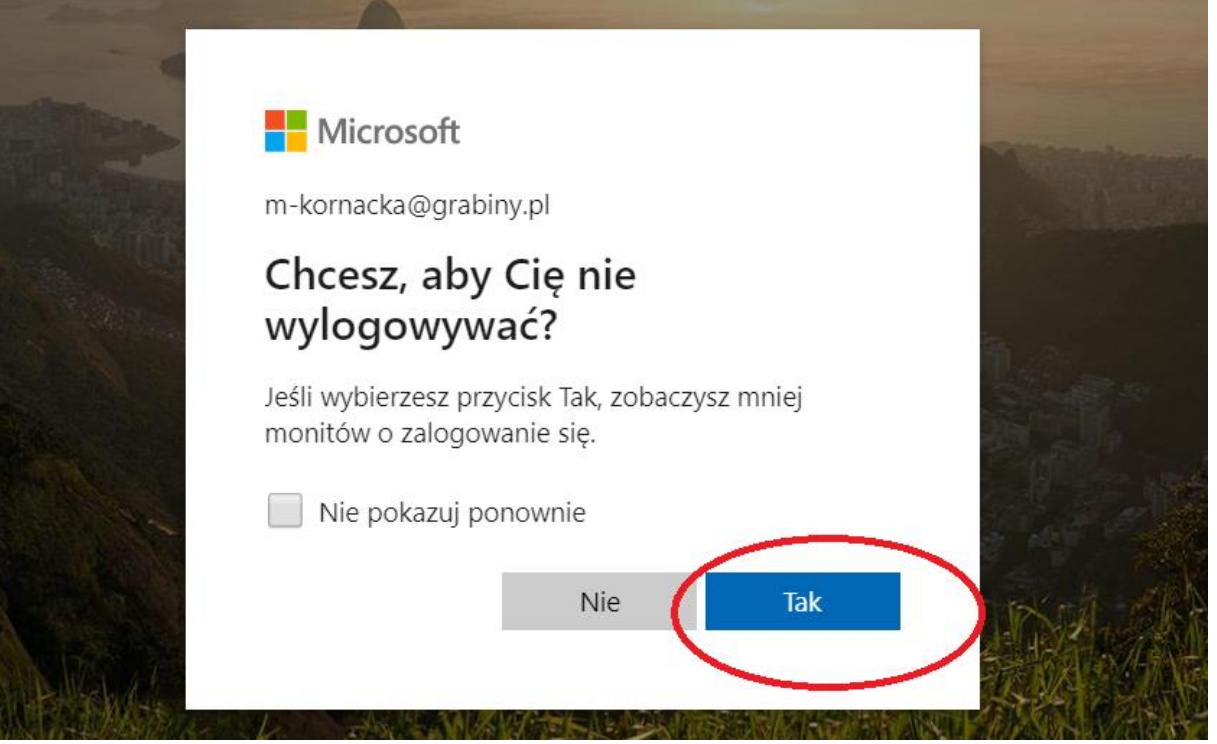

Zaznaczamy TAK, w tedy nie będziemy musieli się logować za każdym razem.

6. Możemy być również poproszeni o zabezpieczenie konta. Klikamy "Dalej". Postępujemy zgodnie z instrukcjami:

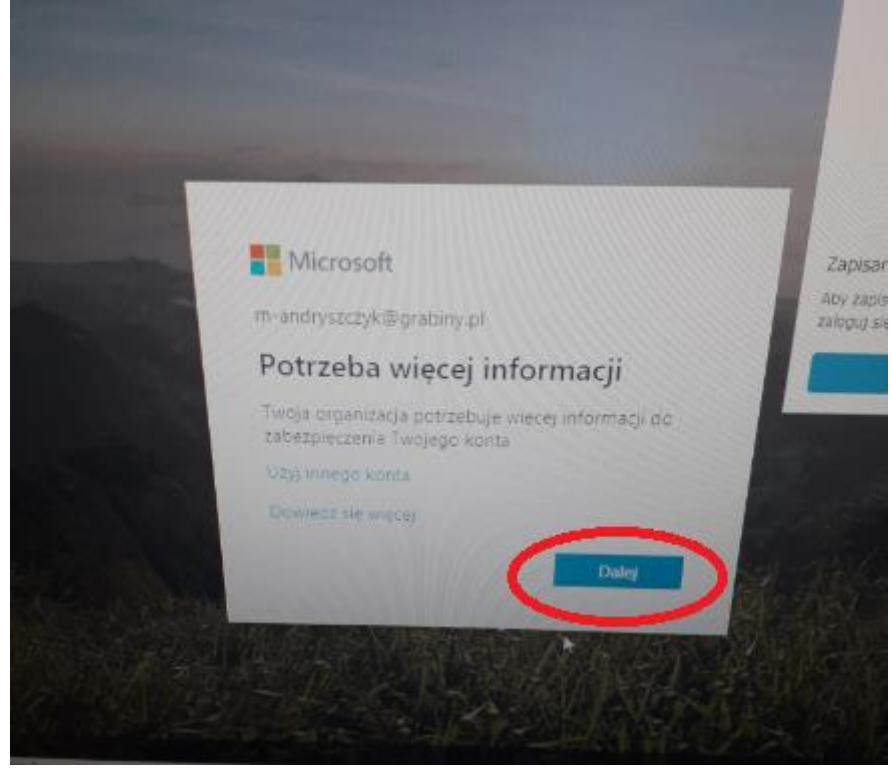

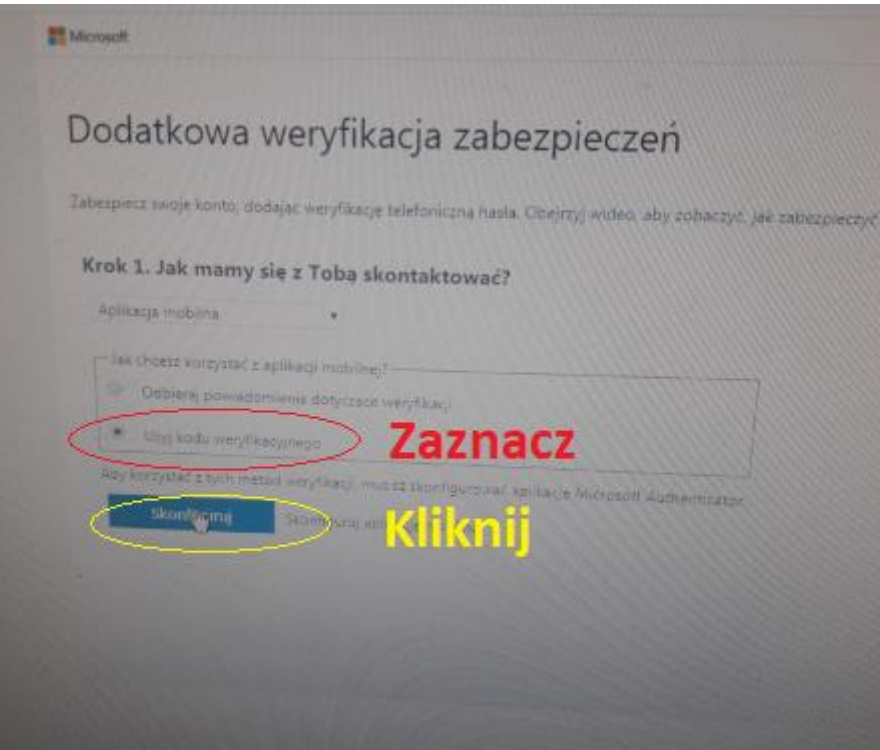

- 7. Teraz jest bardzo ważny krok weryfikacji!!! Wymaga poprawnej kolejności wykonywania kroków:
- a) Zainstaluj w telefonie aplikację "Microsoft Authenticator"
- b) Kliknij "dodaj konto"  $\rightarrow$  wybierz "konto służbowe"

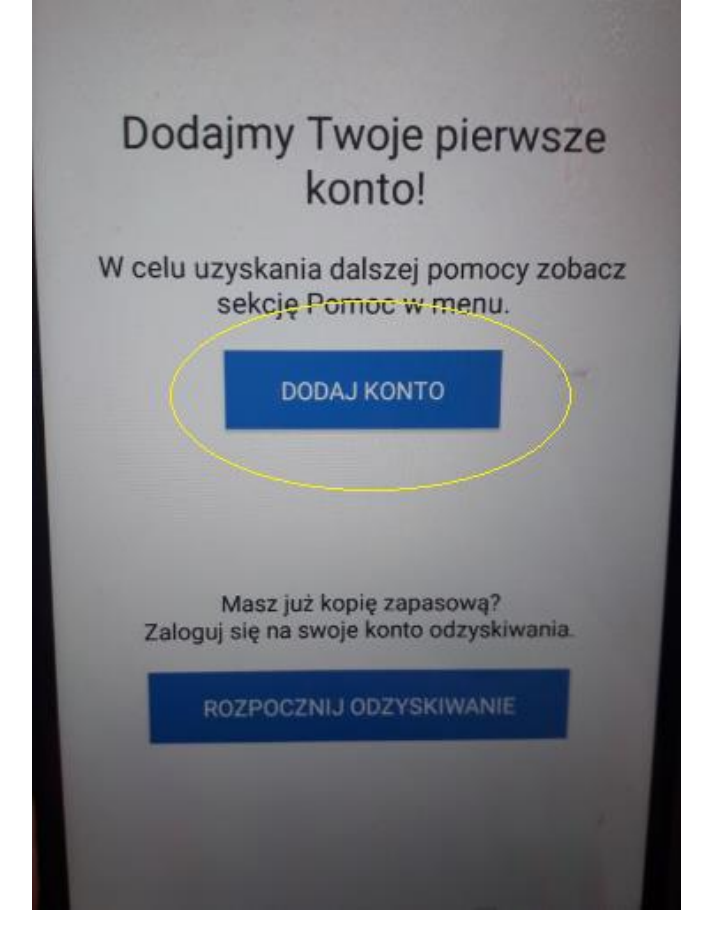

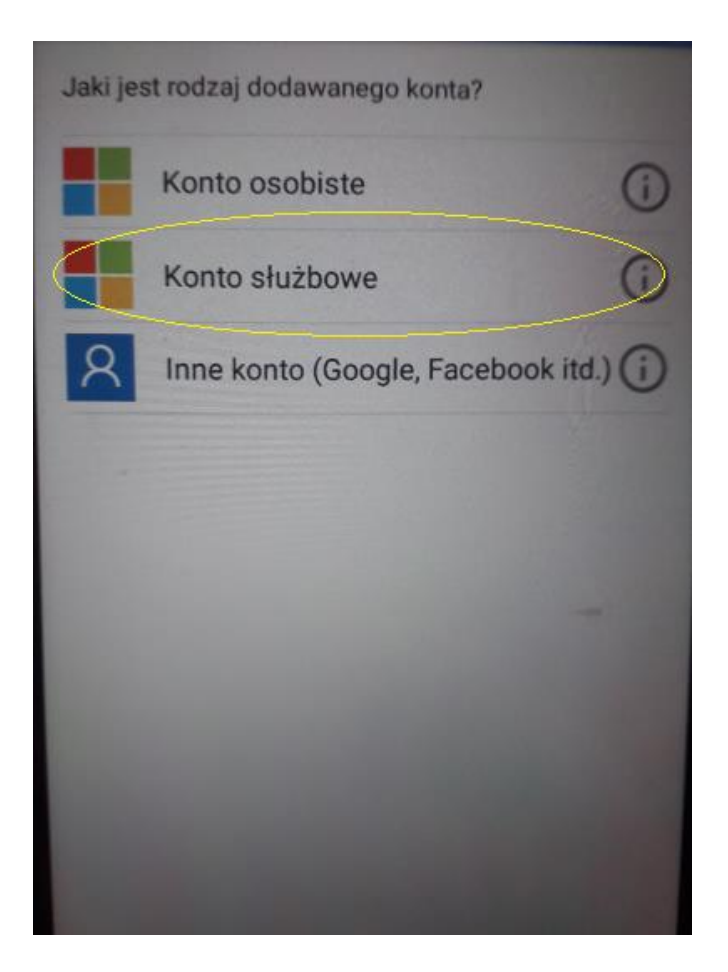

c) Pokaże nam się taka czerwona pozioma linia. Musimy tą linią (aparatem) nakierować na kod QR w komputerze i go zeskanować.

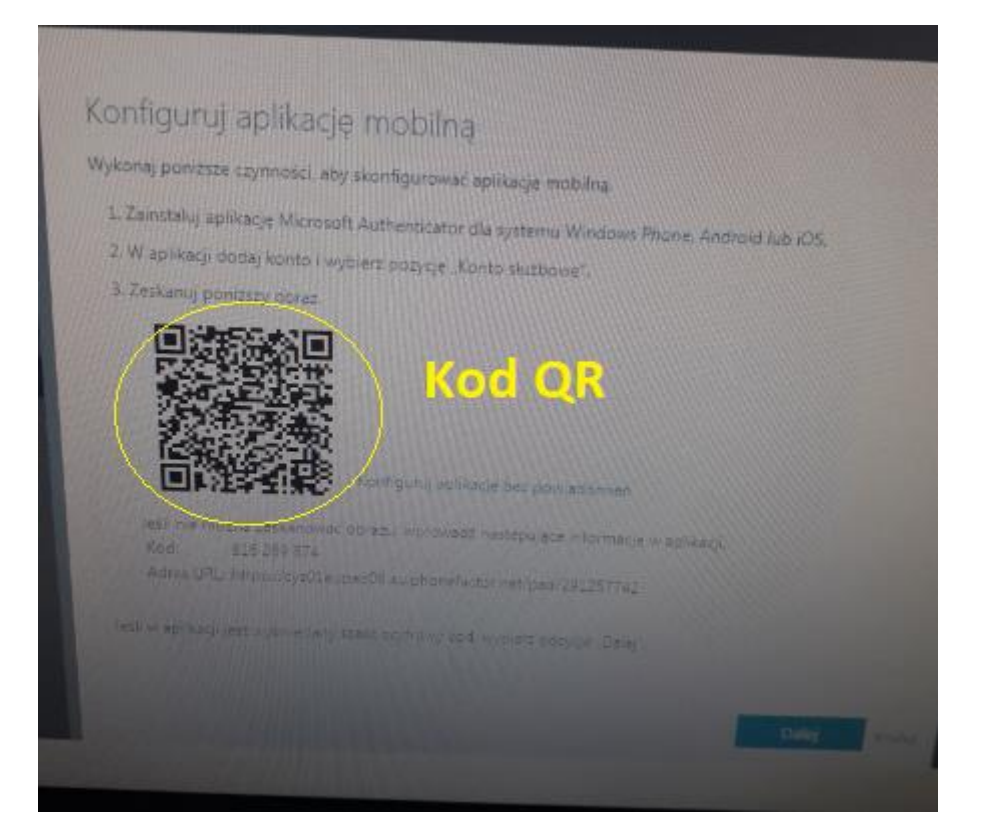

d) Jeżeli poprawnie wykonamy operację w telefonie pojawi się kod:

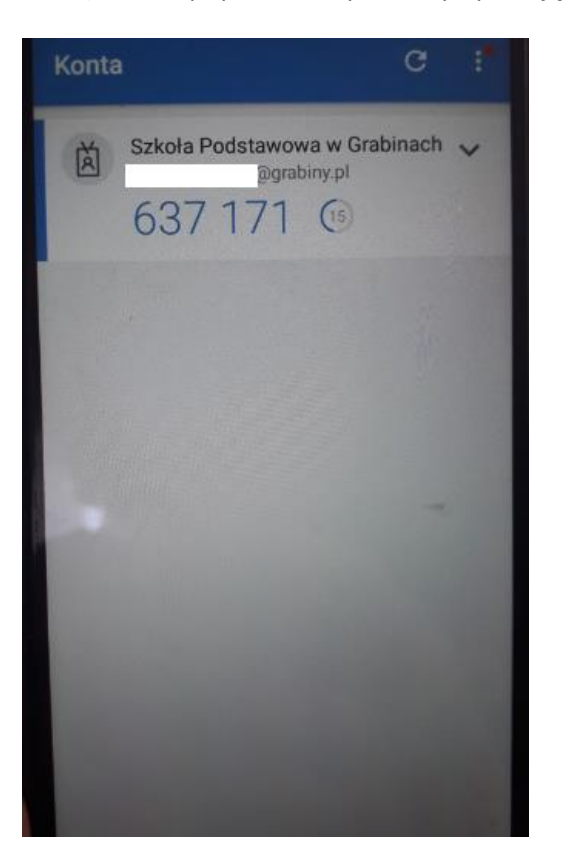

e) Klikamy "Dalej"

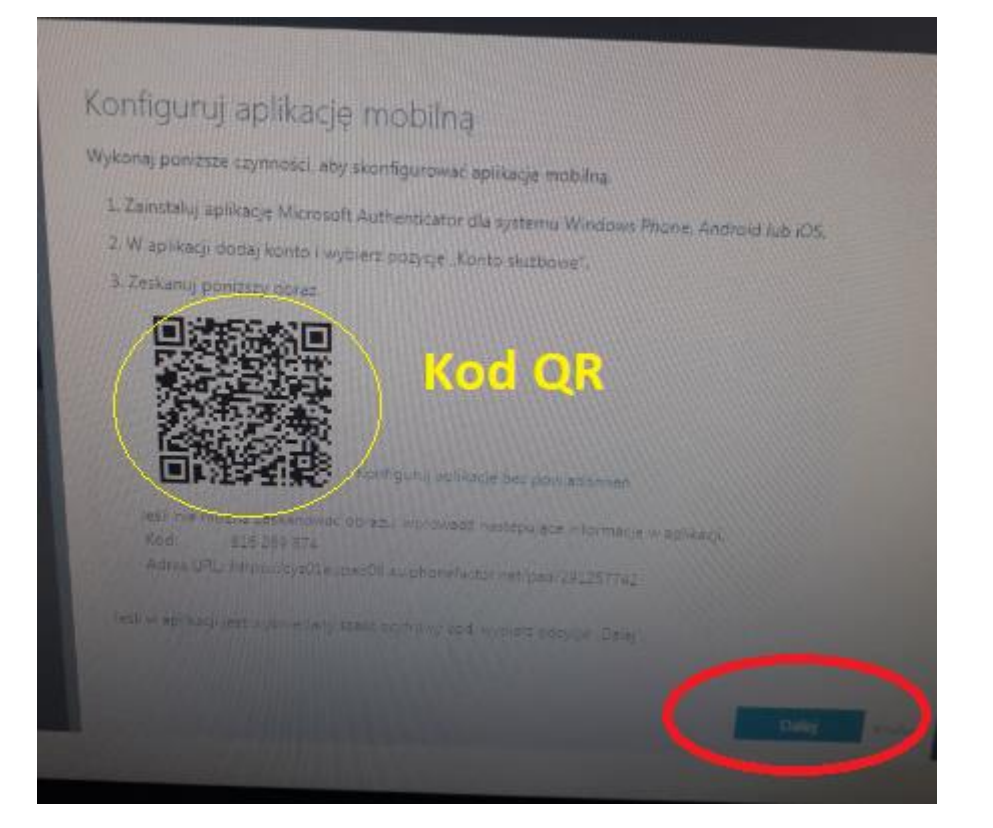

## f) Wpisz kod

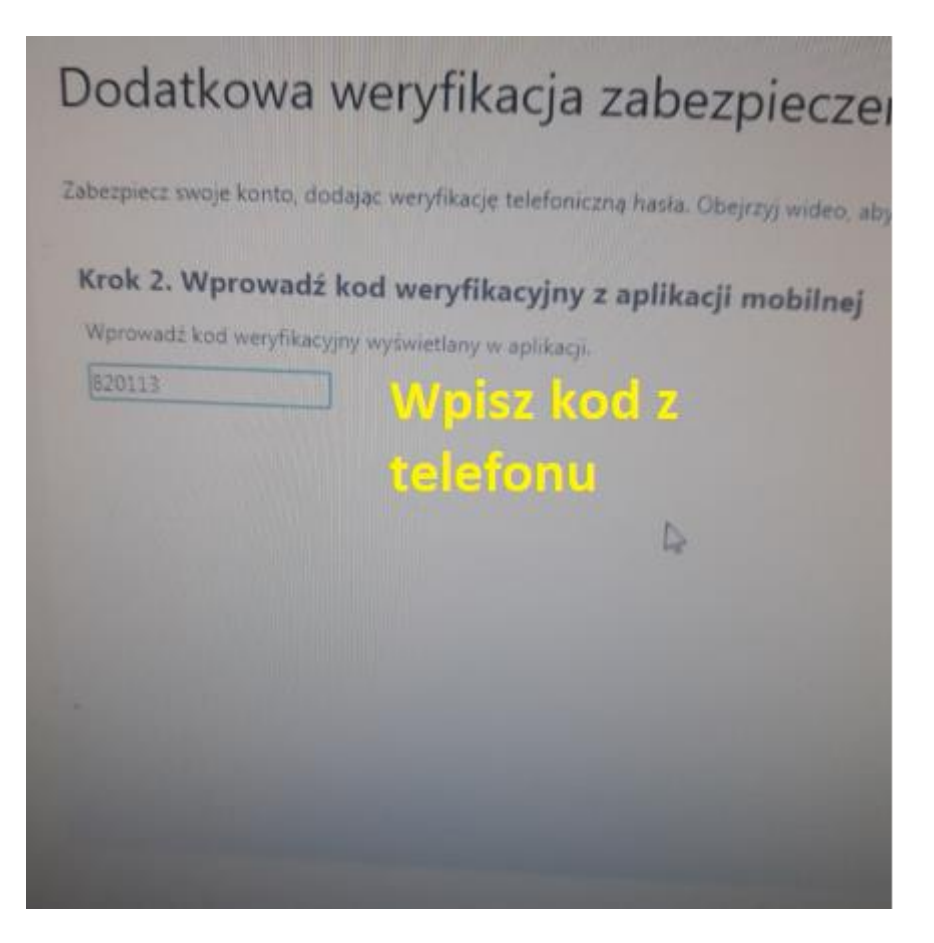

g) Jeśli wszystko wykonaliśmy poprawnie powinien pojawić się komunikat:

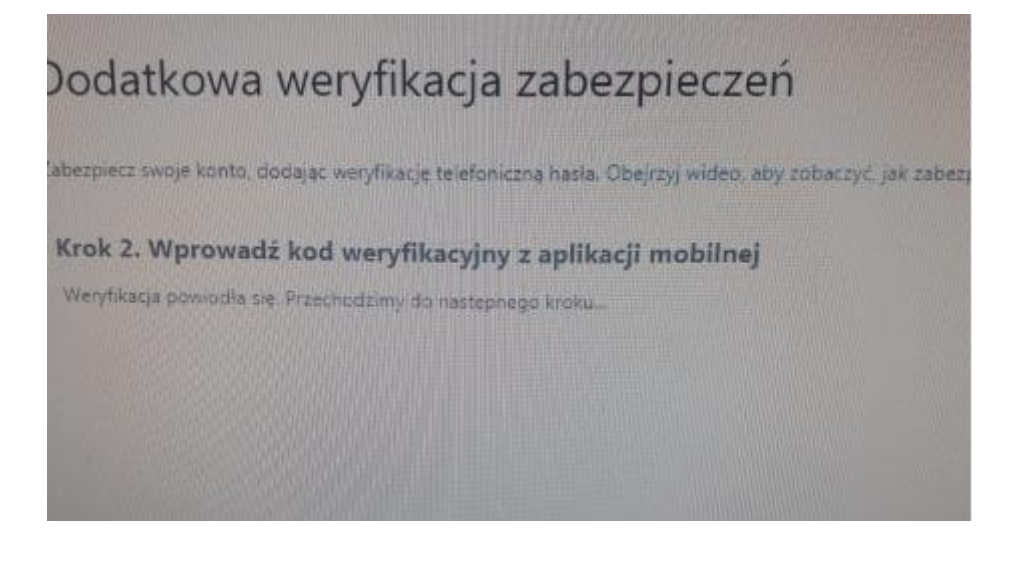

h) Mamy zainstalowany Office 360.

Nas interesuje aplikacja TEAMS, gdzie będziemy umieszczać i otrzymywaćmateriałyoraz być może łączyć się on-line. Warto od razu wejść i pobrać nakomputer.

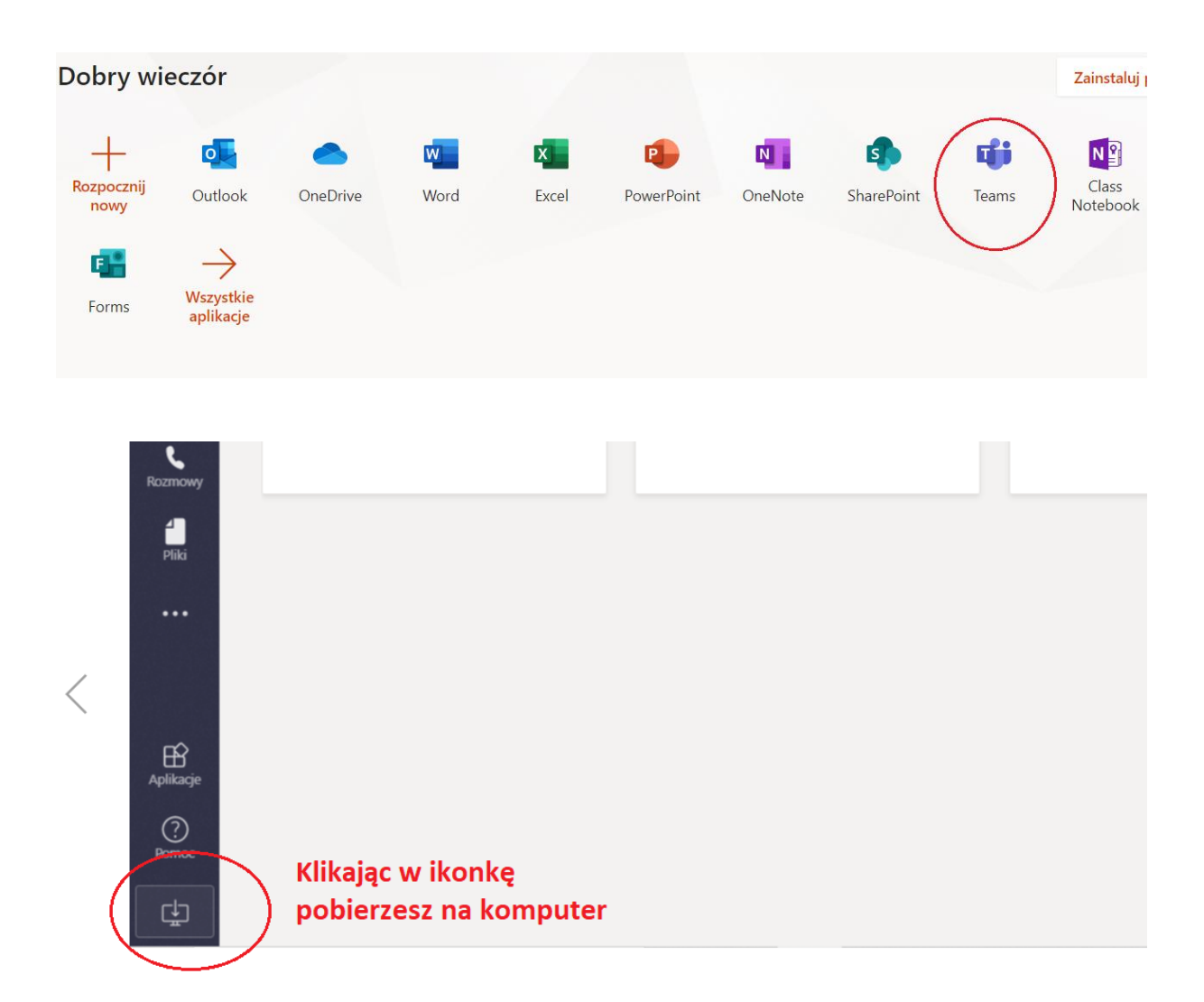

W razie pytań, wątpliwości, błędów w trakcie instalacji proszę zrobić screen (prt sc z klawiatury) lub zdjęcie i wysłać na e-mail: **[m-kornacka@grabiny.pl](mailto:m-kornacka@grabiny.pl)**

Polecam wszystkim zacząć posługiwać się już tą pocztą outlook z zainstalowanego office'a. Wszyscy tam jesteśmy i łatwo każdego odnaleźć. Na pocztę wchodzimy:

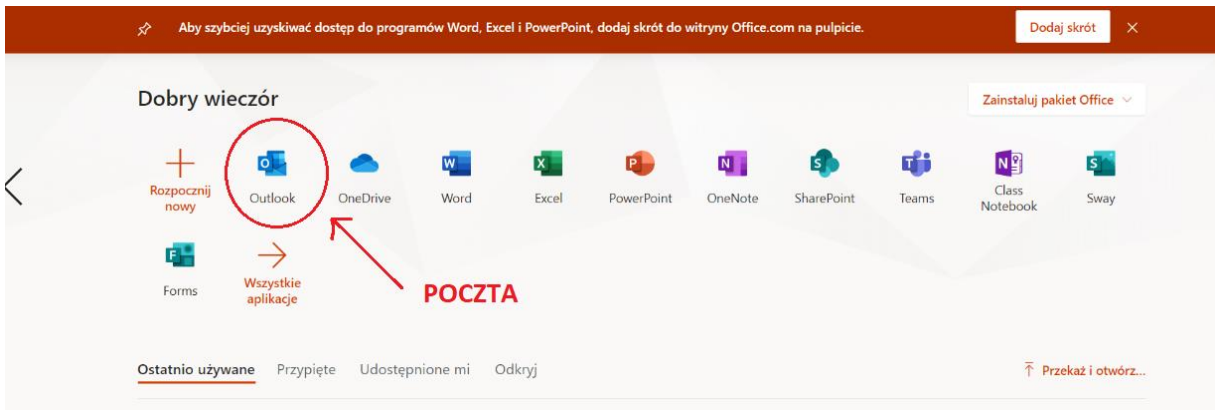